P2P 操作说明

1.NVR 端, 开机——鼠标右键——一键上网, 出现如下菜单

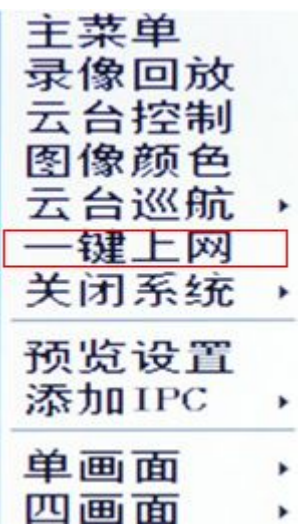

2.设置本地局域网 IP 地址, 保证外网畅通; 启用 P2P, 自动生成一个 ID, 出现提示对话框, 重启系统。

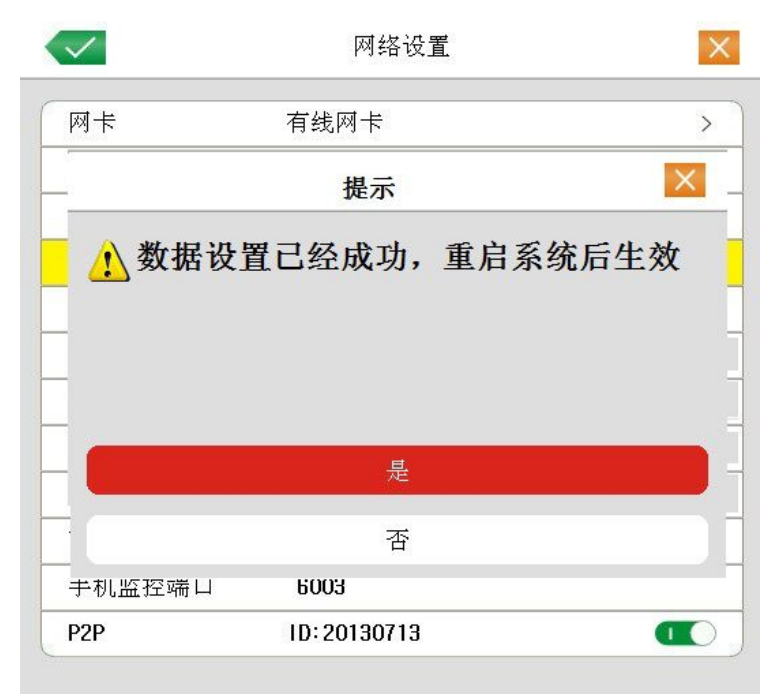

3.在 PC 端的 IE 浏览器地址栏输入 http://www.dddns.org, 进入如下页面, 将在 NVR 端获取 到的 P2P 域名 ID 填入"设备 ID"栏,输入 NVR 端的用户名和密码,最后点击"登录"按 钮即可。

如果无法正常安装 IE 插件,请打开 IE--工具--Inernet 选项--安全--自定义--"下载未签名的控 件"及"对未标记为可安全执行脚本的 ActiveX 控件初始化并执行"选择"提示"